## Creating a Naperville Help Center Account

## **(Food & Beverage Tax, Hotel/Motel Tax and Local Motor Fuel Tax)**

You will need a Help Center Account to:

- View tax payment submittals and associated invoices and payments;
- Pay an invoice electronically; and
- Communicate with Finance Department staff regarding a payment submittal.

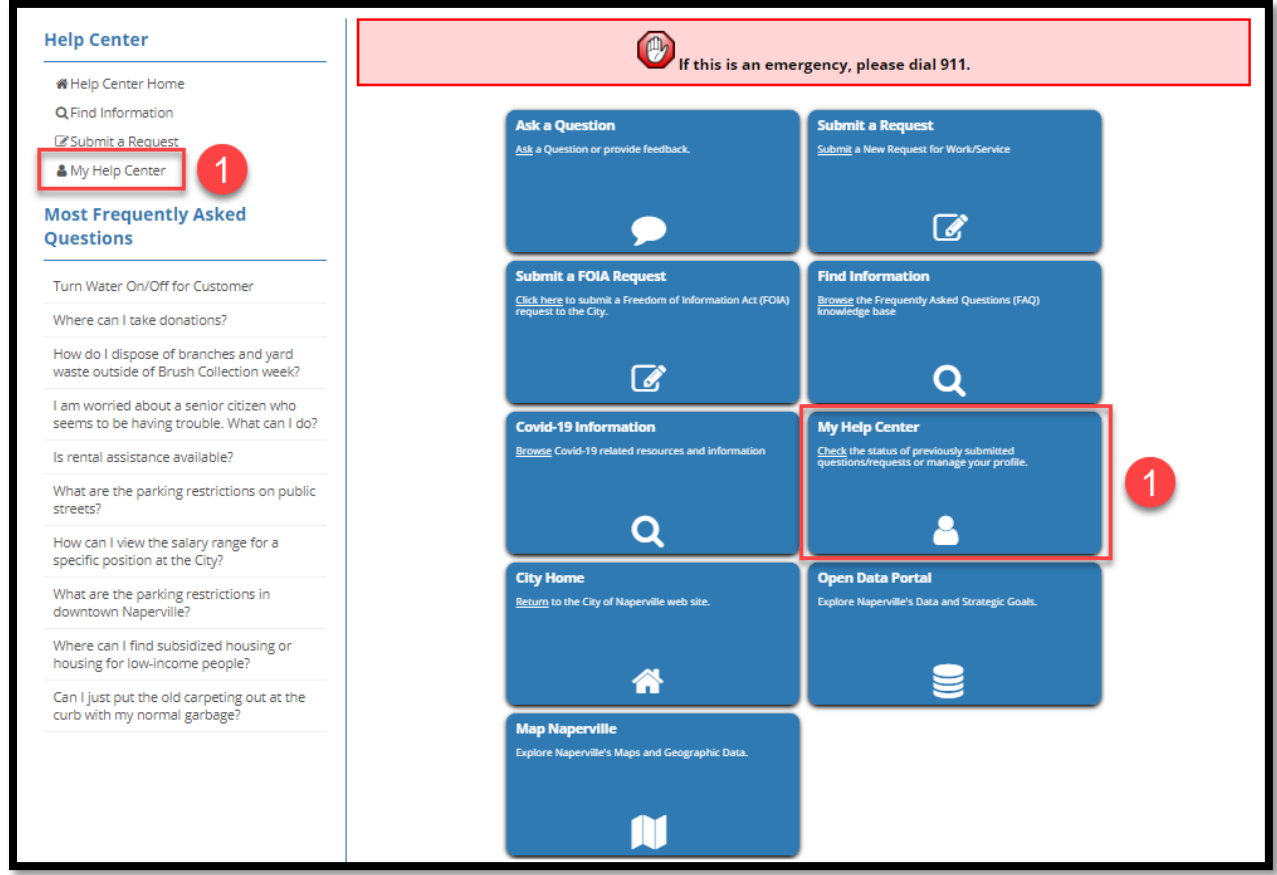

To create a Help Center Account, click the My Help Center link on the left side of the screen or the My Help Center button in the center.

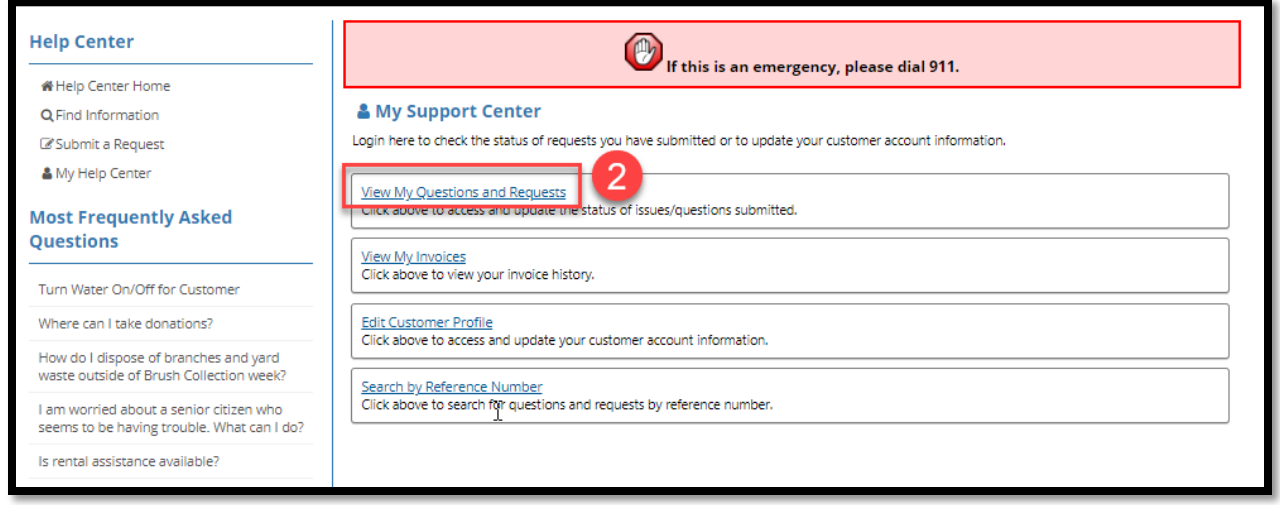

2 Click the blue View My Questions and Requests link.

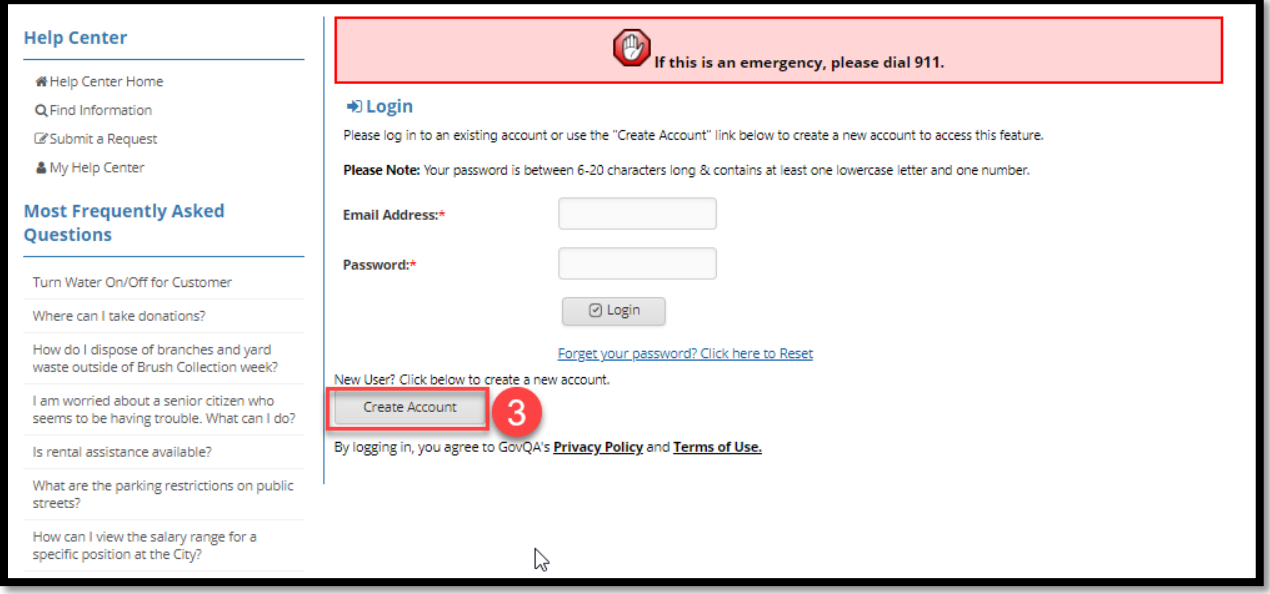

**3** Click the Create Account button.

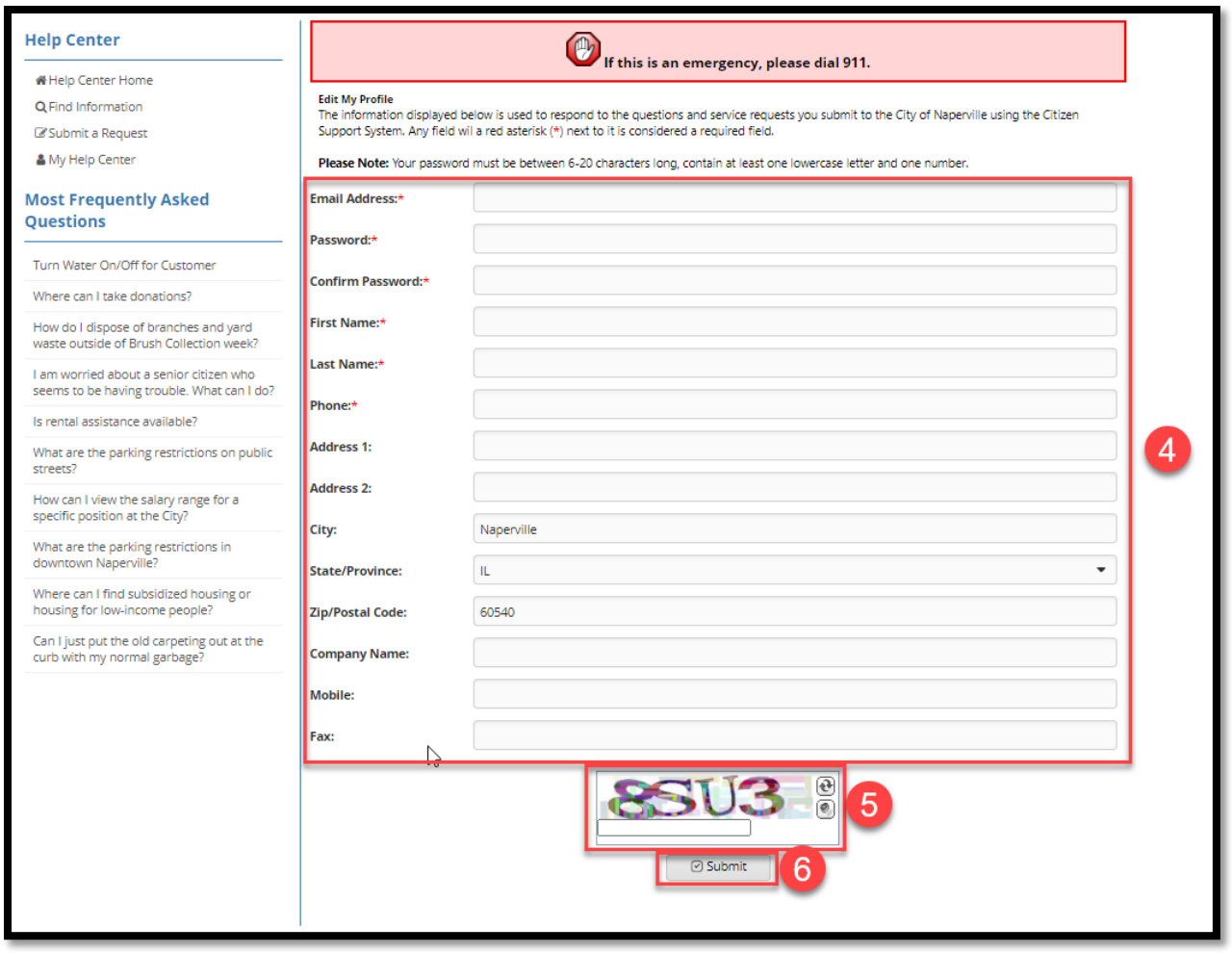

Complete the New User form (Note: Fields with an asterisk (\*) require you enter a response.)

Tips for completing the form:

**Password/Confirm Password:** The password you create must be at least 8 characters in length and include at least one capital letter, one lower case letter and a number.

 $\overline{5}$  Type the security code shown in the box to confirm you are not a robot. 6 Click Submit.

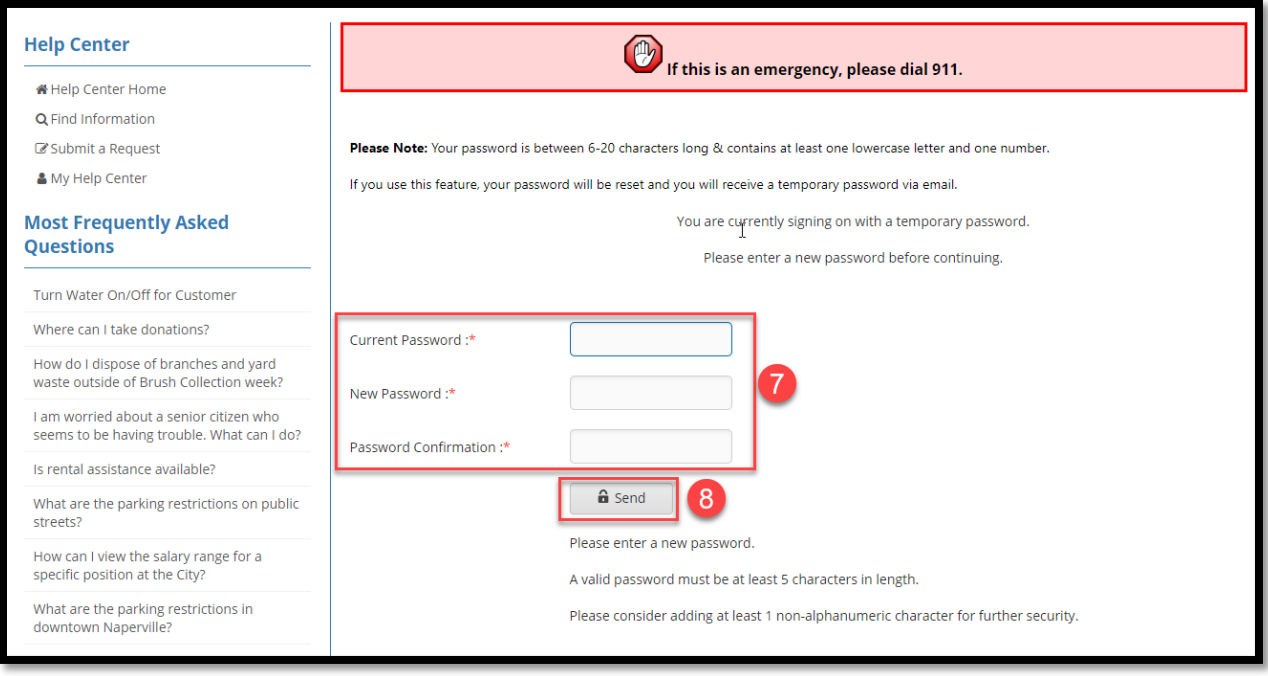

 $\boxed{7}$  For security reasons, the system will require you to create a new password:

- Current Password: Type in the temporary password that was included in the Welcome email they system sent to your email address. An example of the email is provided at the end of these instructions.
- New Password: Type in your new password.
- Password Confirmation: Type in your new password.

Tips for creating a new password:

**Current Password:** The system will send you an email with your username and temporary password. Use the temporary password from the email you receive as the Current Password.

**New Password/ Password Confirmation:** The password you create must be at least 5 characters in length and is recommended to include at least 1 non-alphanumeric character.

8 Click the Send button.

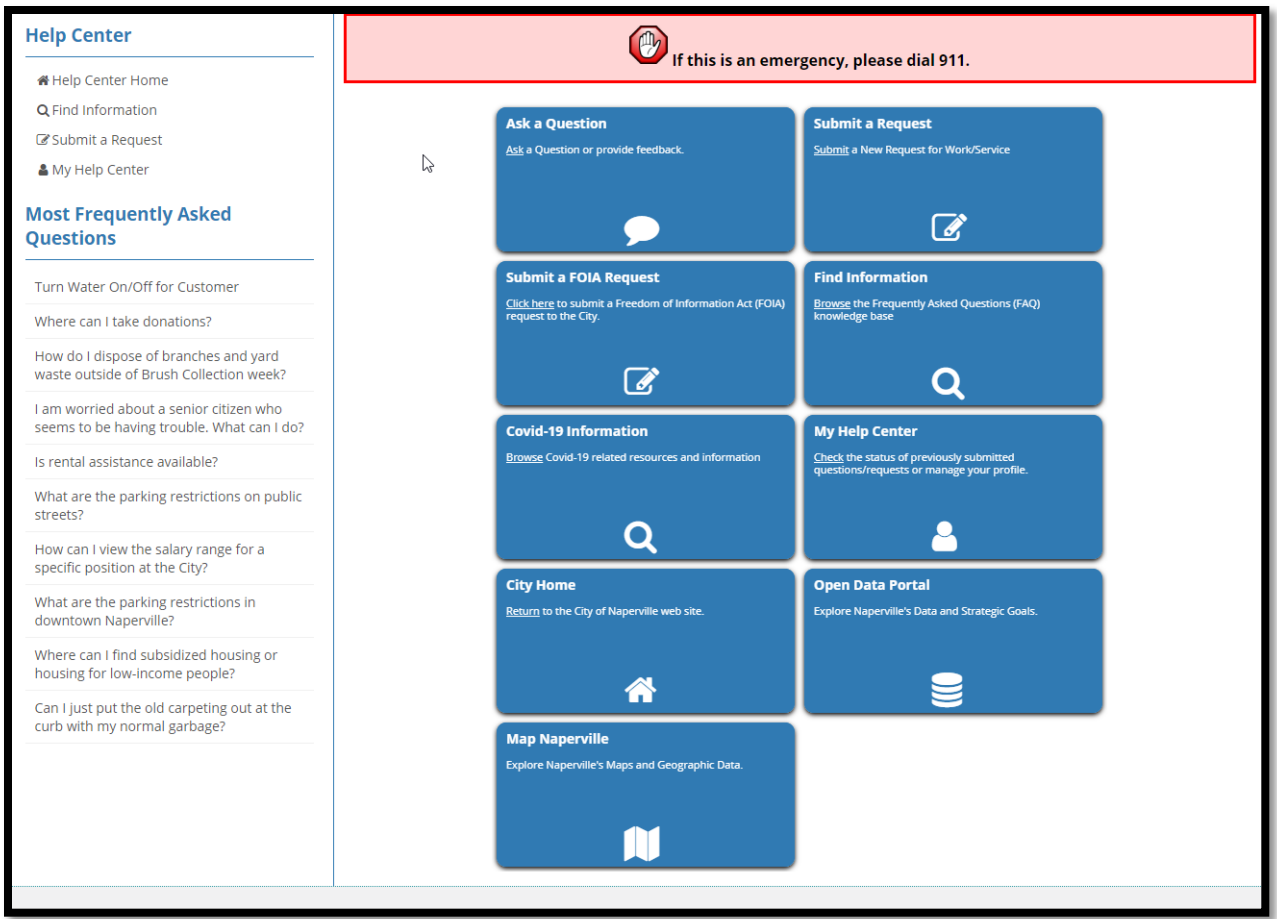

After the new password is accepted, you will be directed back to the Help Center main screen.

## **Welcome Email Example**

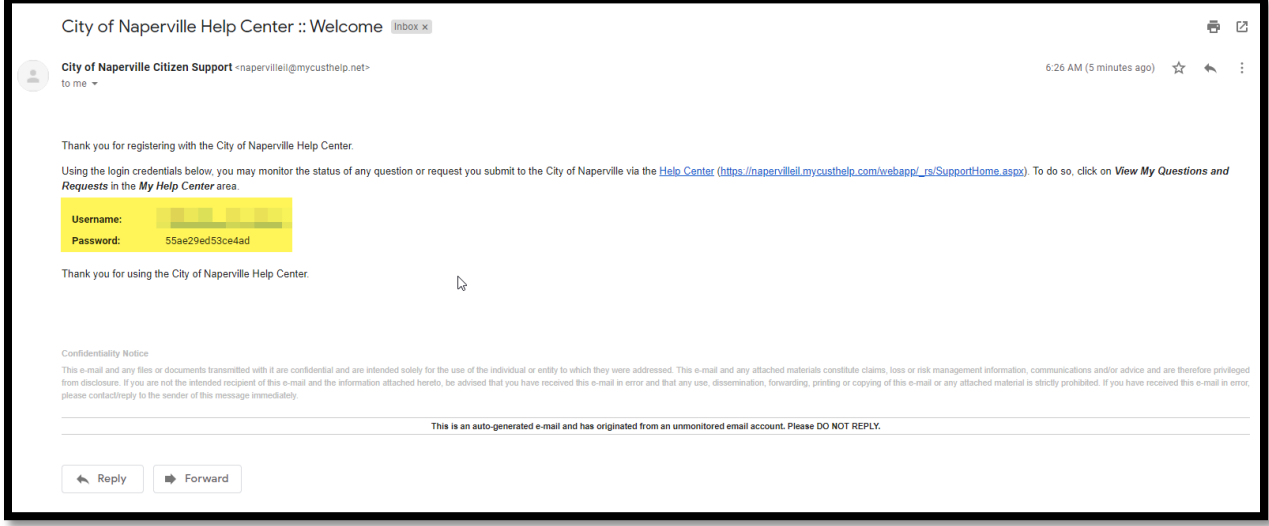